## **Genel Esaslar**

- **Muhasebat Genel Müdürlüğü Genel Tebliği (Sıra No: 39) TaĢınır Mal Kapsamındaki Tesisler ve Detay Kodları** 31.12.2014 tarihli ve 29222 sayılı Resmi Gazetede yayımlanmıştır.
- **"253.01-Tesisler Grubu"** yalnızca taşınır mal kapsamındaki varlıkların kaydı için kullanılacaktır. Taşınır mal kapsamındaki tesisler bu Tebliğle belirlenen taşınır detay kodlarına kaydedilir.

### a) 253.01.01- **İletisim/Haberlesme Tesisleri:**

Bu koda; haberleşme amaçlı baz istasyonları ile binalarda kurulu bulunan elektronik veya mekanik telefon santralleri kaydedilebilecektir.

### **b) 253.01.02- Enerji Tesisleri:**

Bu koda; kamu binası veya yerleşkesine enerji sağlayan ve taşınır kod listesinin 253.02 kodunun alt detay kodlarına kaydedilenler dışında kalan büyük jeneratörler kaydedilecektir.

### **c) 253.01.03- Görüntüleme, Bilgi Toplama ve Takip Sitemleri:**

Bu koda; kamu binalarında kurulu bulunan kameralı güvenlik sistemleri, personel ve ziyaretçi için turnikeli-kameralı geçiş sistemleri ile balıkçı gemileri, uçak ve TIR'ların takibi için kurulan uydulu takip sistemleri ve uluslararası suyolu gemi trafiği yönetim sistemleri kaydedilecektir.

#### **d) 253.01.99- Diğer Tesis ve Sistemler:**

Yukarıdaki kodlara kaydedilemeyen tesisler, bu kodun altına, gerekli görülmesi halinde alt detay kod açmak suretiyle kaydedilecektir.

 $\checkmark$  Taşınır mal kapsamındaki tesisler kullanılmaz hale gelene kadar idarelerin kullandıkları envanter kayıt sistemlerinde açılacak **sanal ambar kayıtlarında takip edilir.**

**Sanal ambar:** Tesis kapsamındaki taşınırların yalnızca elektronik ortamda takip edilebilmesi amacıyla oluşturulan ambarı ifade eder.

### **TaĢınır mal kapsamındaki tesisler kiĢiler üzerine zimmetlenmez.**

## $\blacktriangleright$  **İLK DEFA YAPILACAK TESİS KAYDI**

Satın alma veya diğer giriş işlem çeşidi ile **ilk defa yapılacak tesis giriş kaydı**, fatura veya dayanağı belgedeki bilgiler dikkate alınarak tek bir ürün (tesis ana bileşeni) olarak kaydedilir. Fatura veya dayanağı belgedeki diğer ürünlerde ise (**tesis yedek parçaları**) sadece tanımlama işlemi yapılır.

İlk defa yapılacak tesis kaydına ilişkin dikkat edilecek iki önemli husus:

- 1- Faturanın toplam tutarı **tek bir ürün (Tesis Ana BileĢeni) olarak** kaydedilir.
- 2- Faturada yer alan yedek parçalar ise **150.13.6 Tesis Yedek Parçaları** koduna **tanımlaması** yapılır.

*İlk defa yapılacak tesis kaydına ilişkin işlemler bir örnek ile aktarılacaktır.*

### Örneğin;

Bakanlık hizmet binasında kullanılmak üzere Taşınır Mal Yönetmeliği Kapsamında Tesis tanımına girecek bir **satın alma** işlemi gerçekleştirildi.

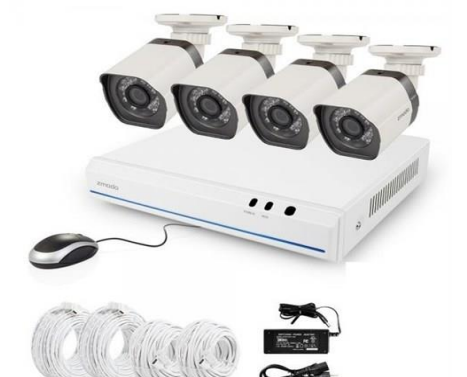

#### Faturada yer alan kalemler:

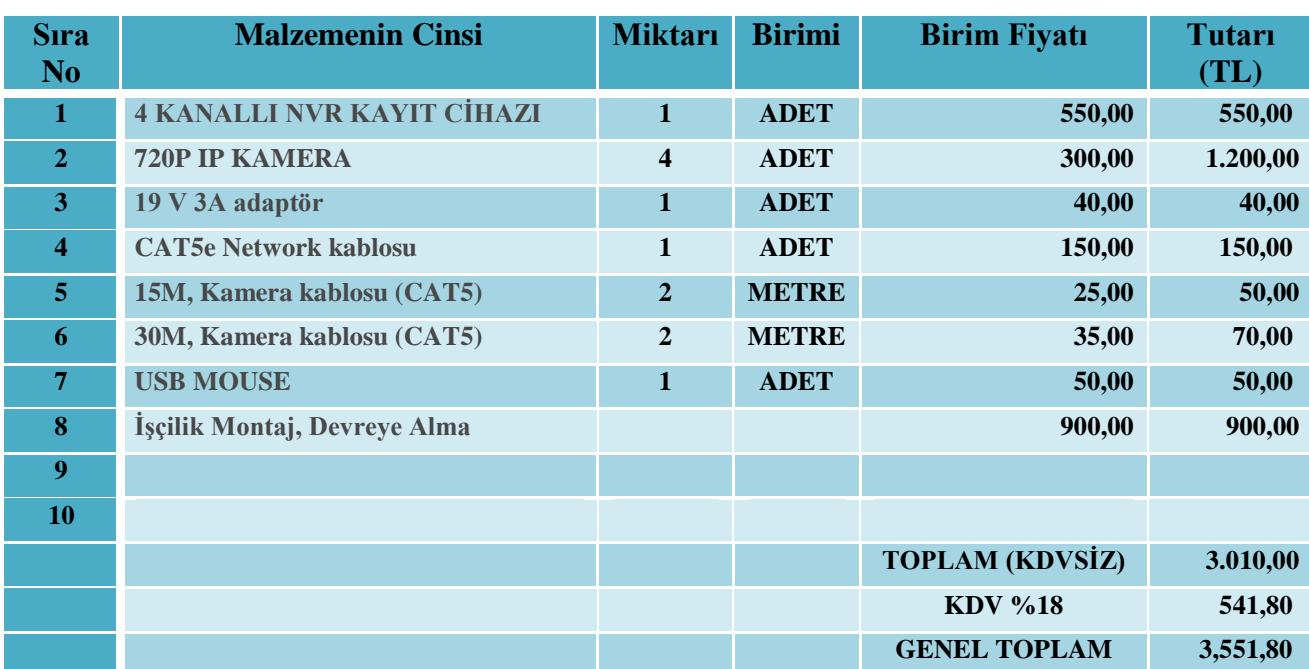

Örnek faturadaki bilgiler dikkate alınarak **253.01.03** kodu kapsamında bulunan kameralı güvenlik sistemi için **3.551,80 TL** tutarında bir tesis girişi yapılacaktır. Söz konusu tesis kaydı için ilk defa yapılacak olan işlemler aşağıda sıralanmıştır.

**1-** 39 Sıra Nolu Tebliğ gereği Taşınır Mal Kapsamındaki Tesisler **sanal ambar** kayıtlarında izlenmektedir. Fakat yeni bir ambar tanımlamak zorunlu değildir, mevcut ambar kayıtlarında takip edilebilir. Örneğimizde, TKYS uygulamasından yeni bir ambar tanımlandıktan sonra kaydı yapılacak olan tesis artık bu ambarda izlenecektir.

**Tanımlar>Ambarlar>Ambar Ekle** sekmelerini kullanarak yeni bir ambar tanımlıyoruz.

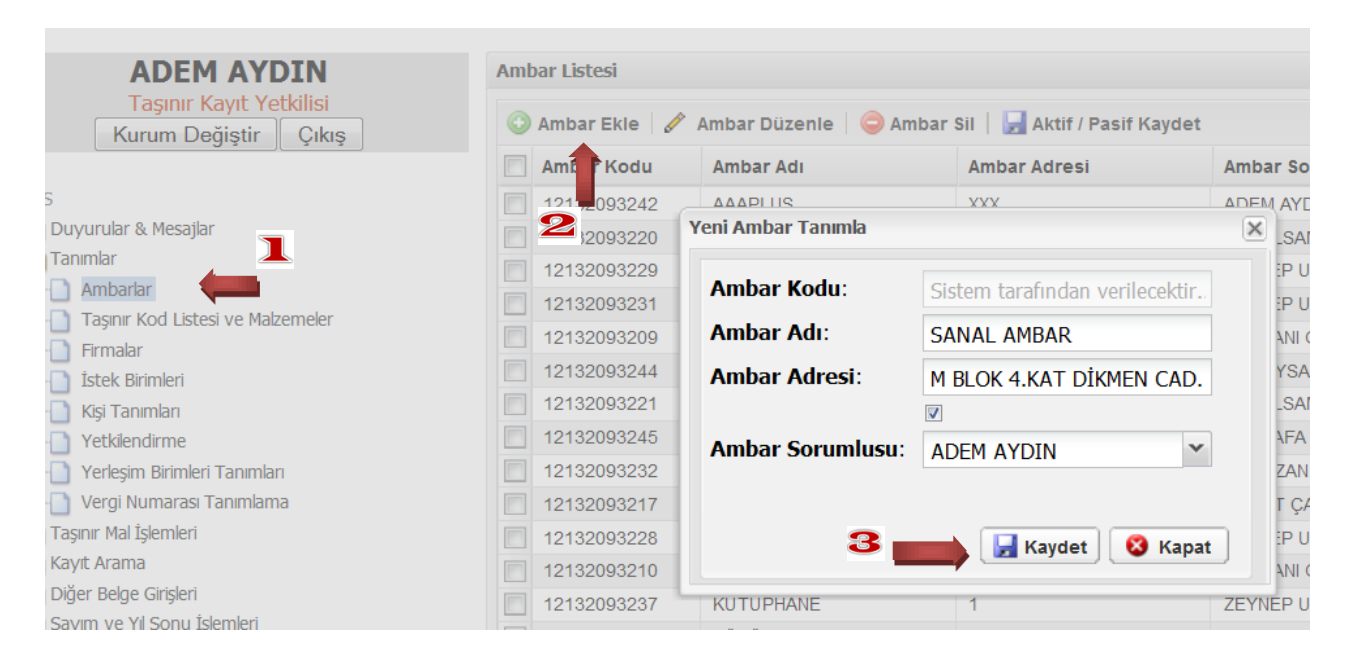

**2-** Taşınır Mal Kapsamındaki Tesisler için yeni bir ambar tanımladıktan sonra girişi yapılacak olan tesisin ana bileşeninin tanımı yapılır.

Örneğimizde yer alan bilgilere göre yeni yapılacak tanım **253.01.03- Görüntüleme, Bilgi Toplama ve Takip Sitemleri** kodunun altına **Kameralı Güvenlik Sistemleri** olarak yapılacaktır.

**Tanımlar >TaĢınır Kod Listesi ve Malzemeler >253.01.03 Görüntüleme, Bilgi Toplama ve Takip Sitemleri >Malzeme Tanımla** sekmelerini kullanarak tesis ana bileşenini tanımlıyoruz.

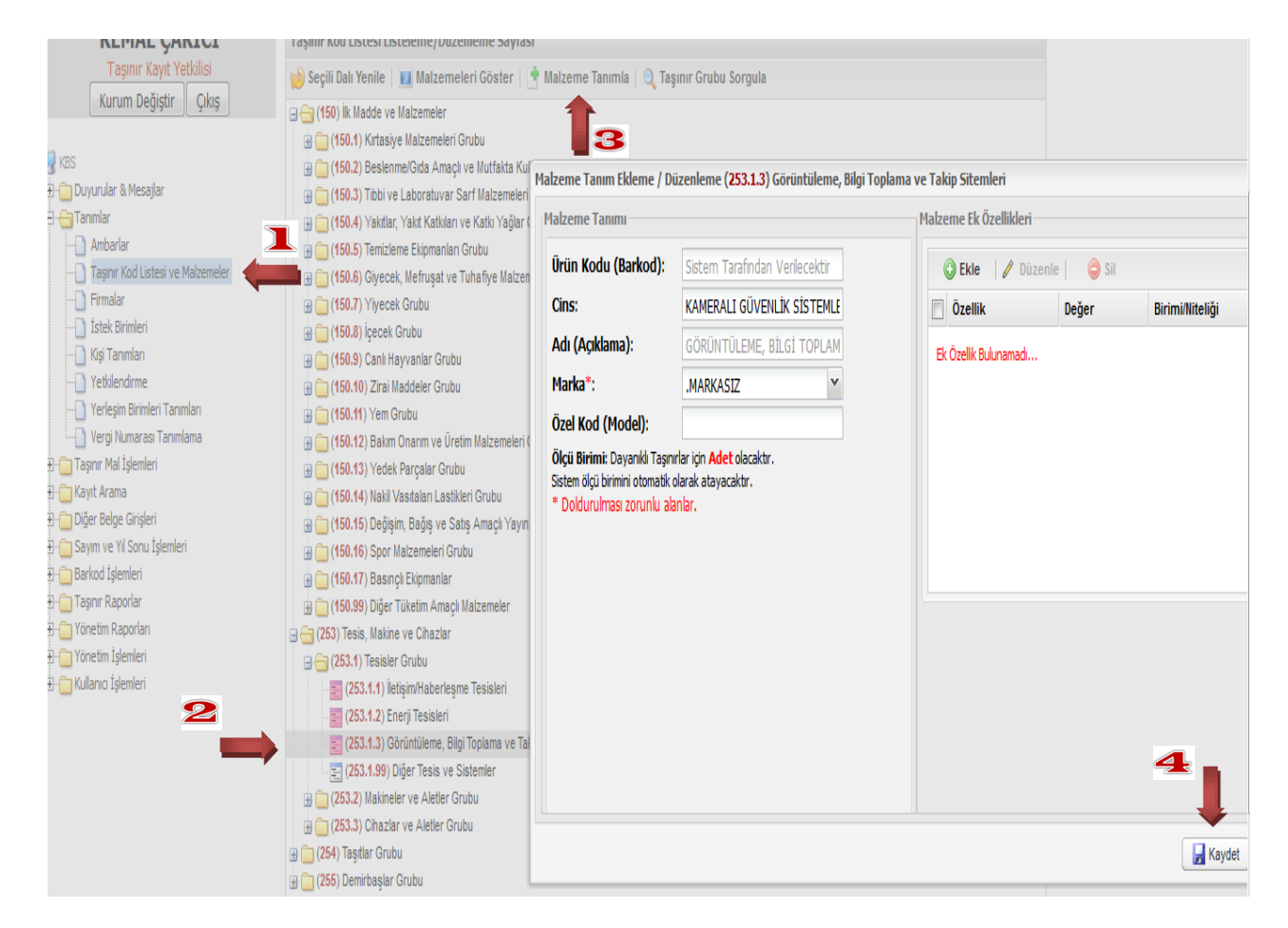

**3-** Girişi yapılan tesisin ana bileşenini tanımladıktan sonra ana bileşene bağlı faturada yer alan tesis yedek parçalarını **150.13.6 Tesis Yedek Parçaları** koduna tanımlanması yapılacaktır.

**Tanımlar>TaĢınır Kod Listesi ve Malzemeler>150.13.6 Tesis Yedek Parçaları>Malzeme Tanımla** sekmelerini kullanarak tesis yedek parçalarını tanımlıyoruz.

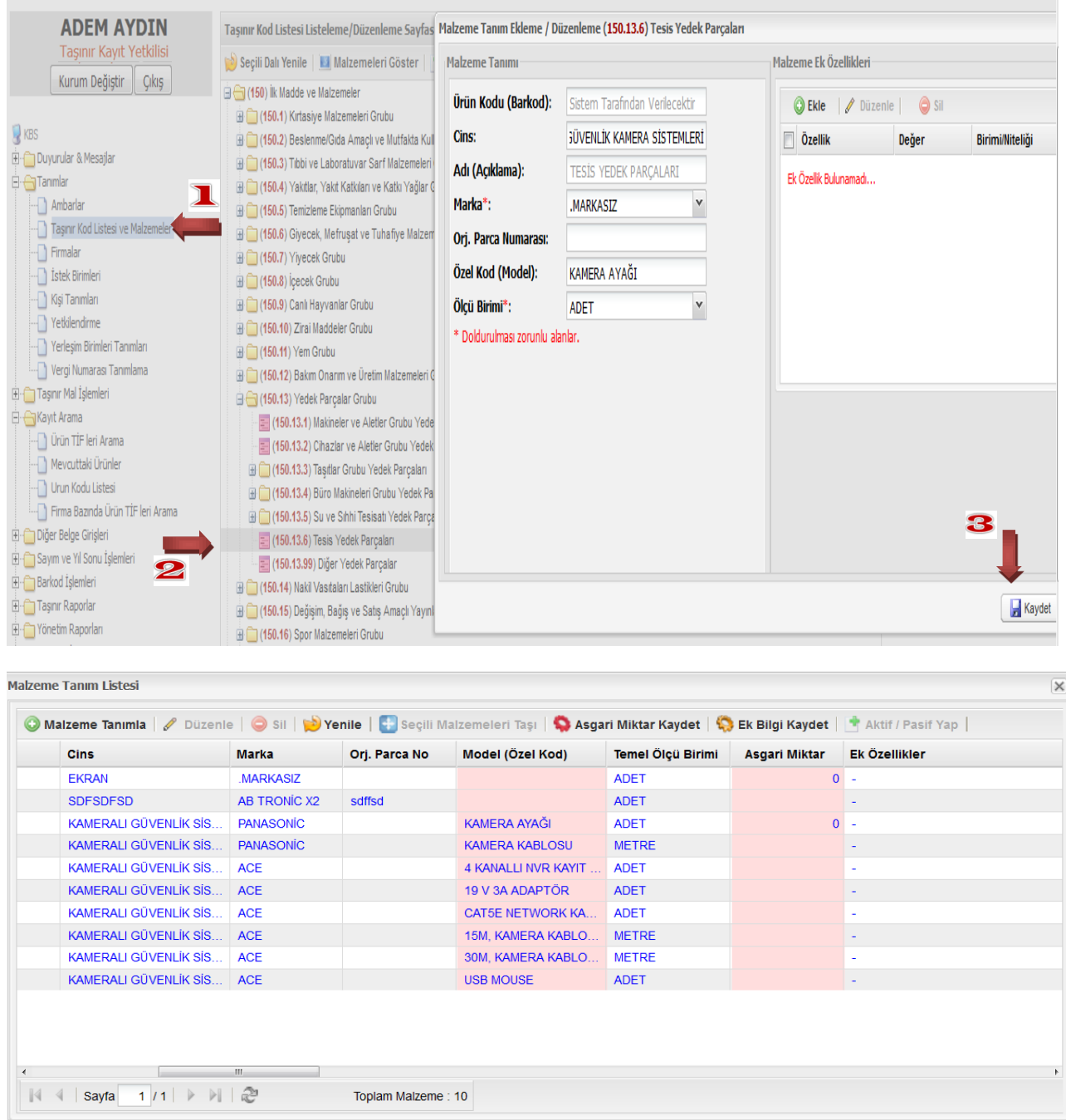

**4-** Tesis ana bileşenini **253.1.3** koduna, tesis yedek parçalarını **150.13.6** koduna tanımlamalarını yaptıktan sonra giriş kayıtlarını yapıyoruz. Burada sadece tesis ana bileşeninin giriş kaydını yapıyoruz. Yedek parçaları Tesis Bileşenleri Cetvelini oluştururken ekliyoruz.

Taşınır Mal İşlemleri>Giriş İşlemi>Satınalma sekmelerini kullanarak tesis ana bileşenin giriş kaydını yapıyoruz.

Örnek faturadaki bilgiler dikkate alınarak **253.01.03** kodu kapsamında bulunan kameralı güvenlik sistemi için **3.551,80 TL** tutarında bir tesis girişi (tesis ana bileşeni) yapılacaktır.

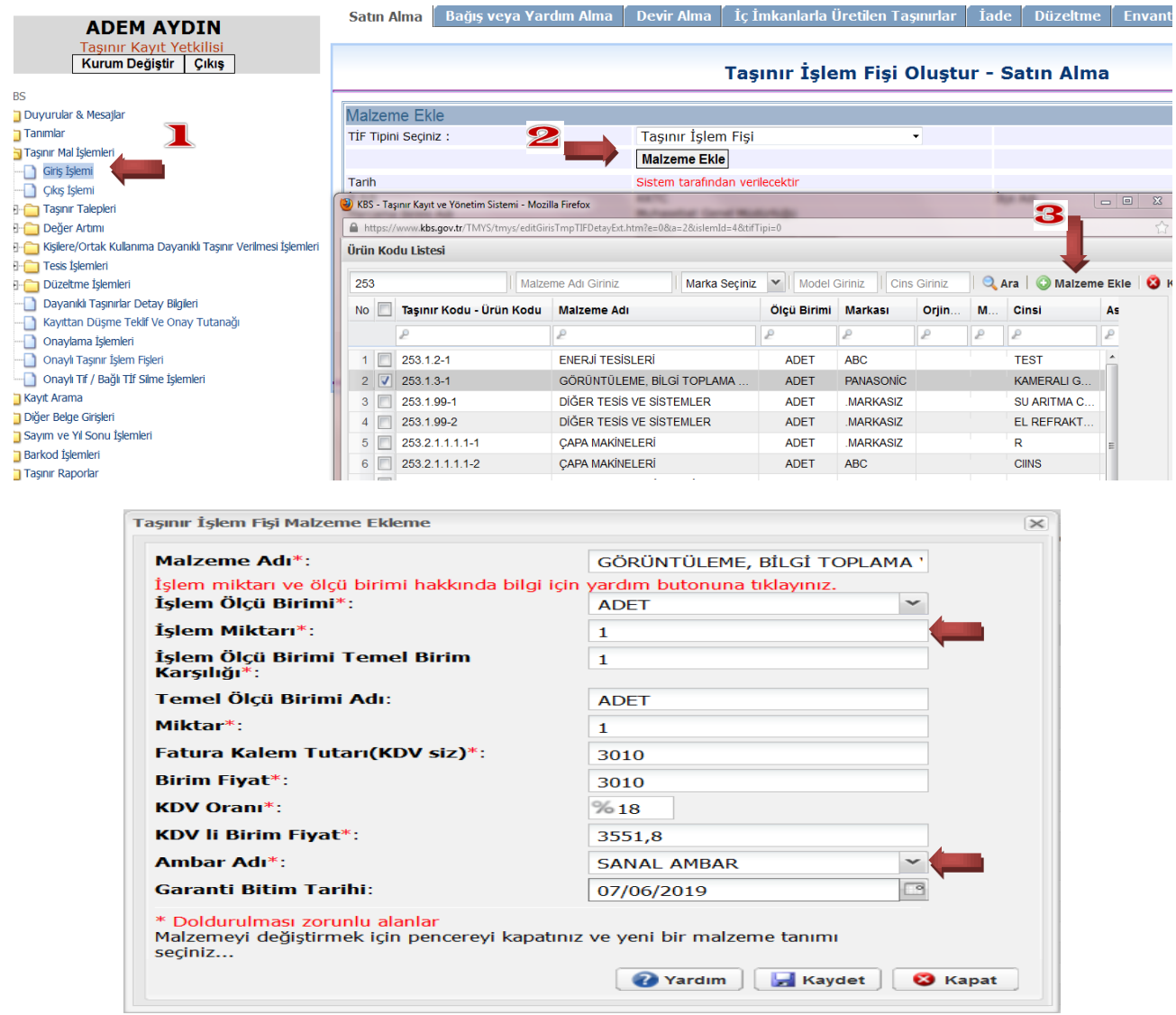

Faturadaki bilgiler dikkate alınarak **253.01.03** kodu kapsamında bulunan kameralı güvenlik sistemi için **3.551,80 TL** tutarında **bir adet** tesis girişi (tesis ana bileşeni) yapıyoruz. Gerekli bilgileri giriyoruz.

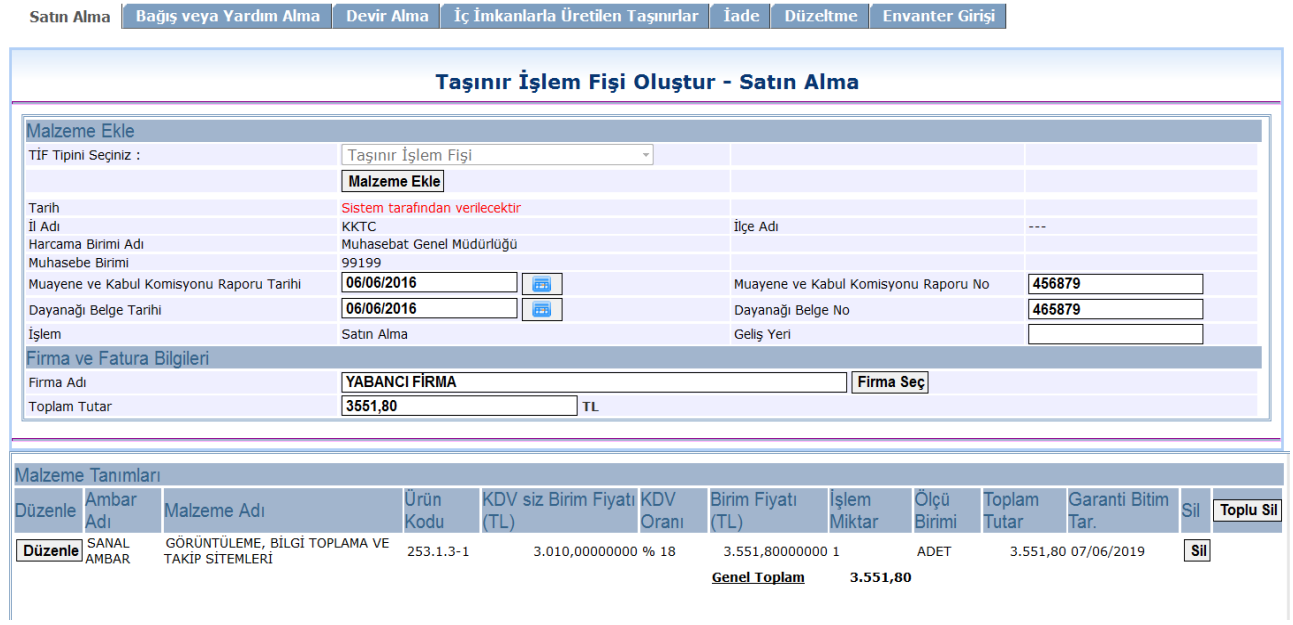

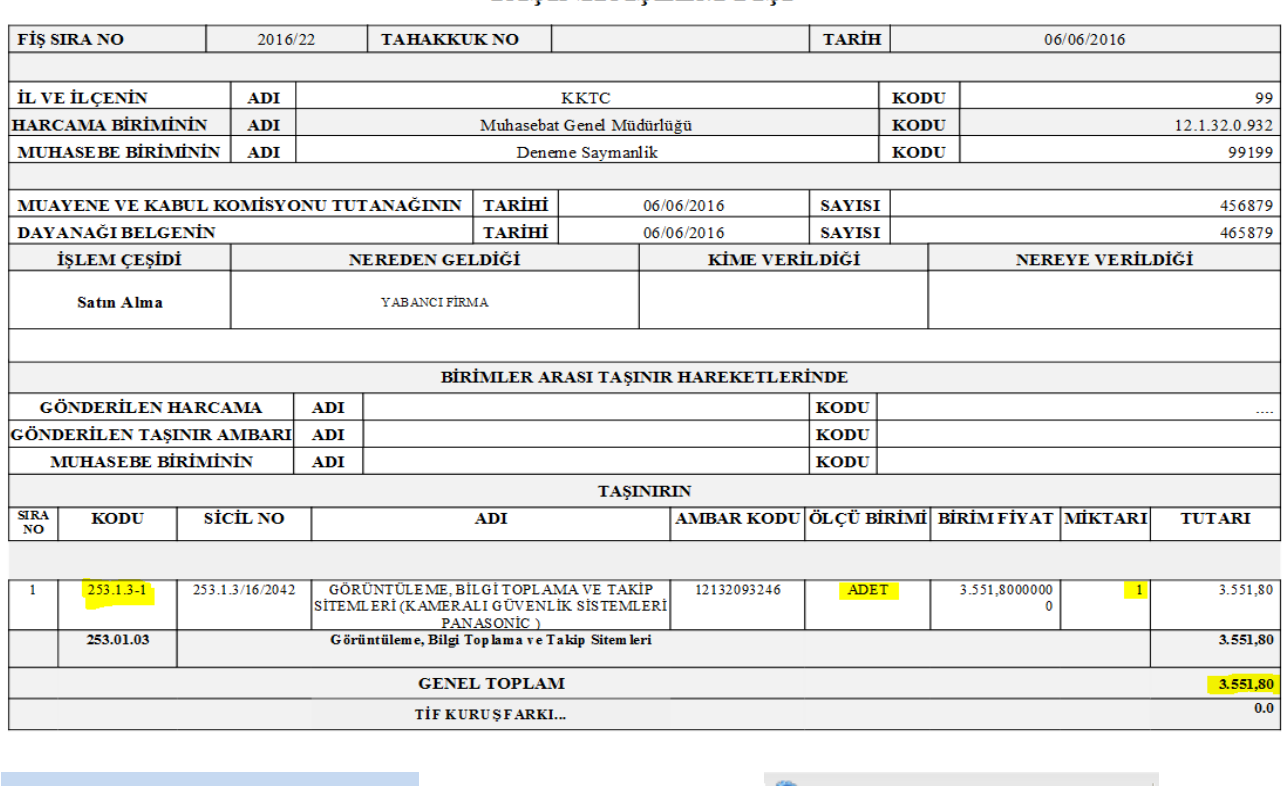

## **TAŞINIR İŞLEM FİŞİ**

**Onaylı Satınalma Giriş TİF**'ini oluşturduktan sonra **D**Harcama Yönetim Sistemine Gönder butonunu kullanarak oluşturduğumuz TİF'i HYS'ye gönderiyoruz.

## **5-** Taşınır Mal İşlemleri >Tesis İşlemleri >Tesis Belgesi Oluşturma sekmelerini kullanarak

Tesis Bileşenleri Cetvelini düzenliyoruz.

Daha öncesinden tanımladığımız **tesis yedek parçalarını eklemek için tesis bileşenleri** düzenleme butonuna tıklıyoruz ve bileşen ekle dedikten sonra tanımladığımız yedek parçaları miktarını yazarak ekliyoruz.

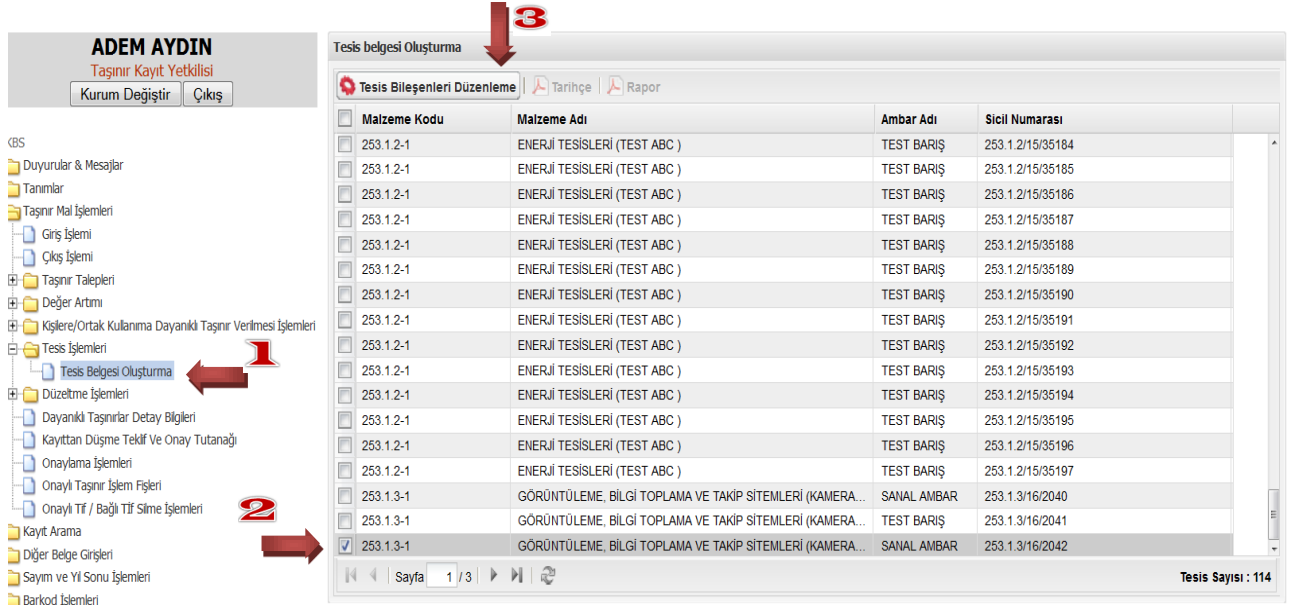

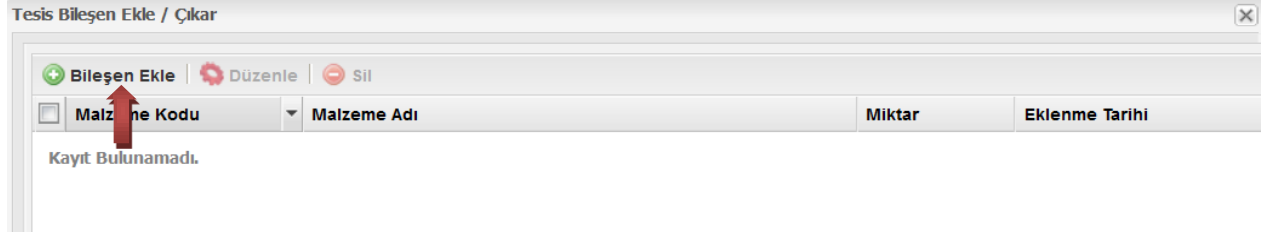

Bileşen ekle butonuna tıklayıp tesis yedek parçalarını ekliyoruz.

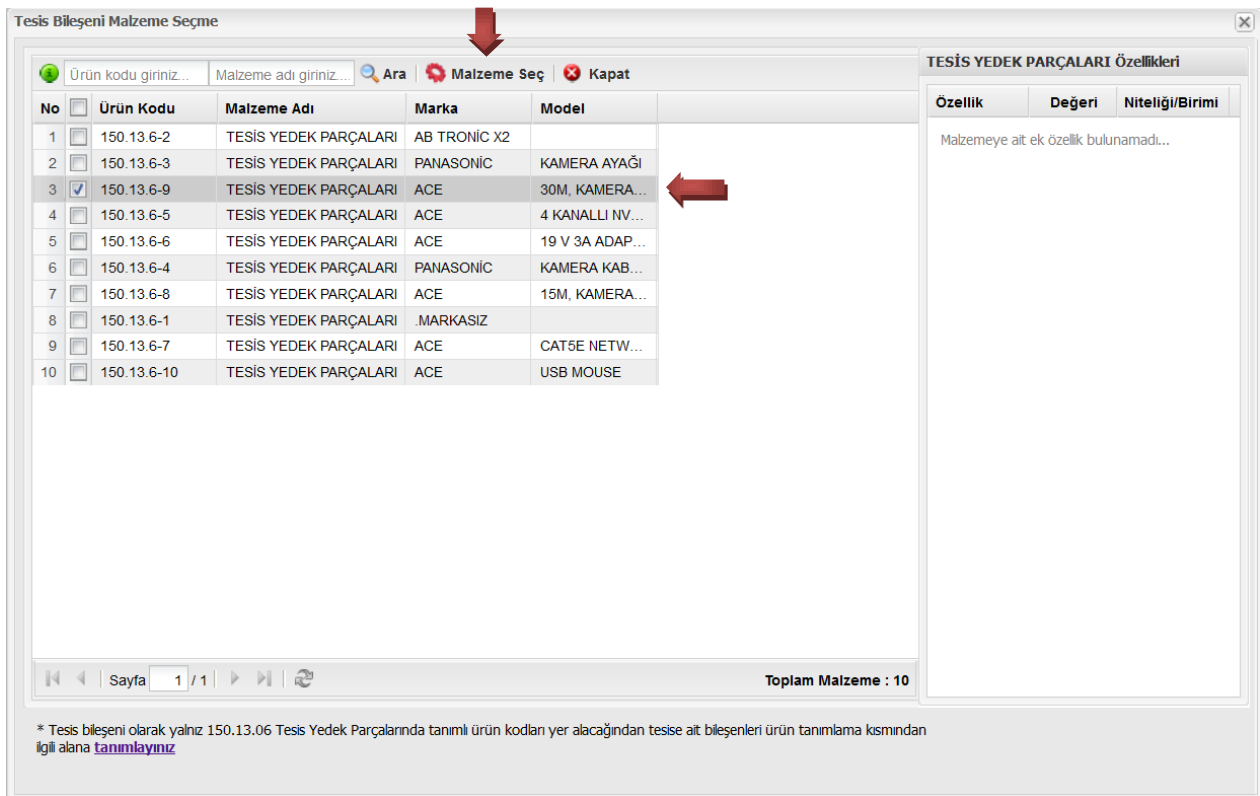

## Ekleyeceğimiz tesis yedek parçasının faturada yazan miktarlarını giriyoruz.

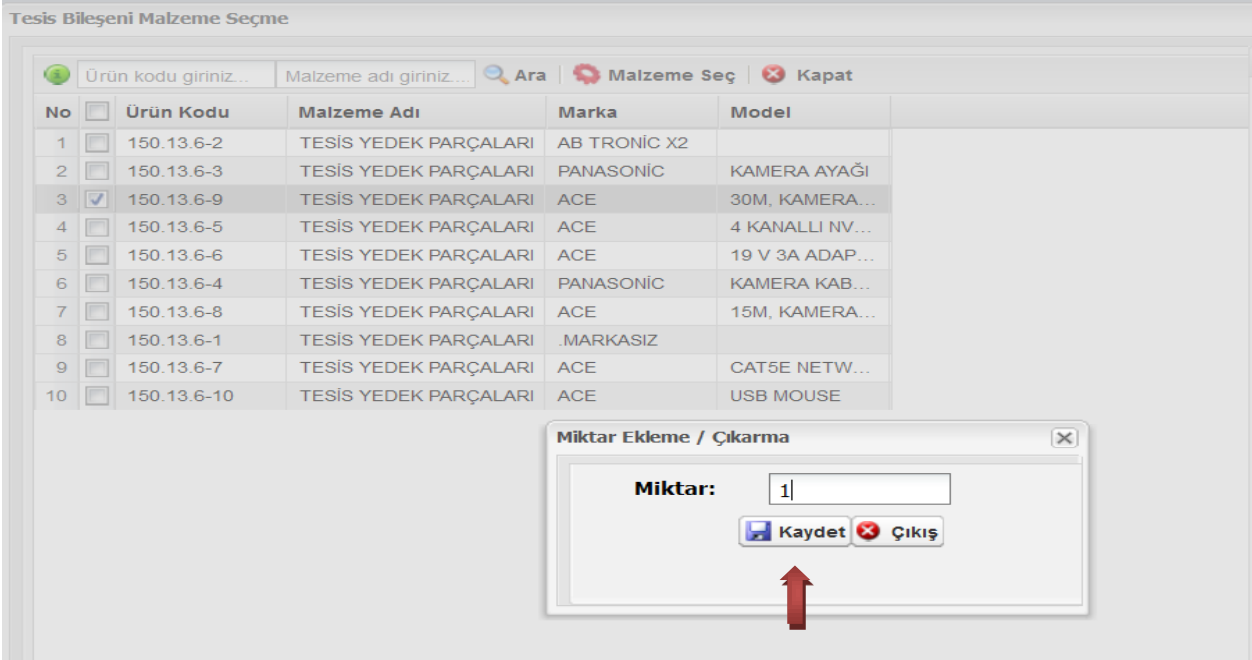

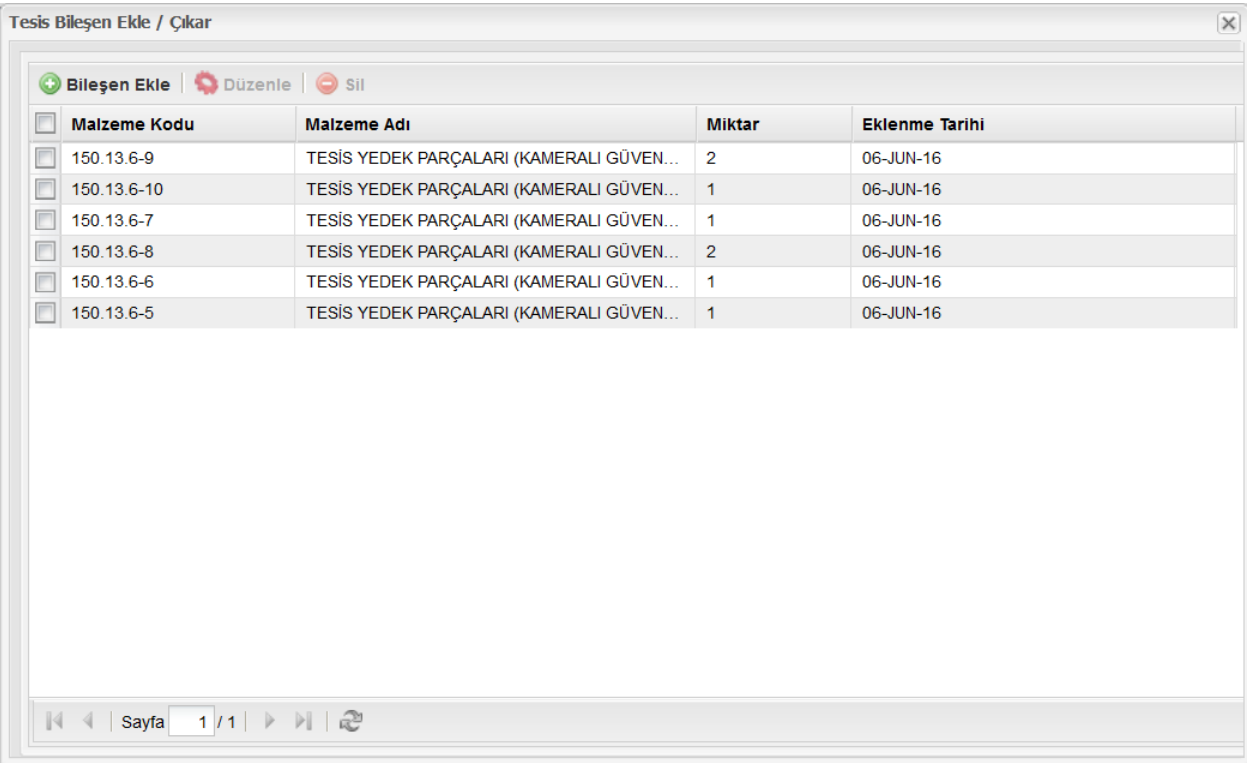

# **6-** Oluşturulan belgenin dökümü alınarak ilgililerce imzalanır.

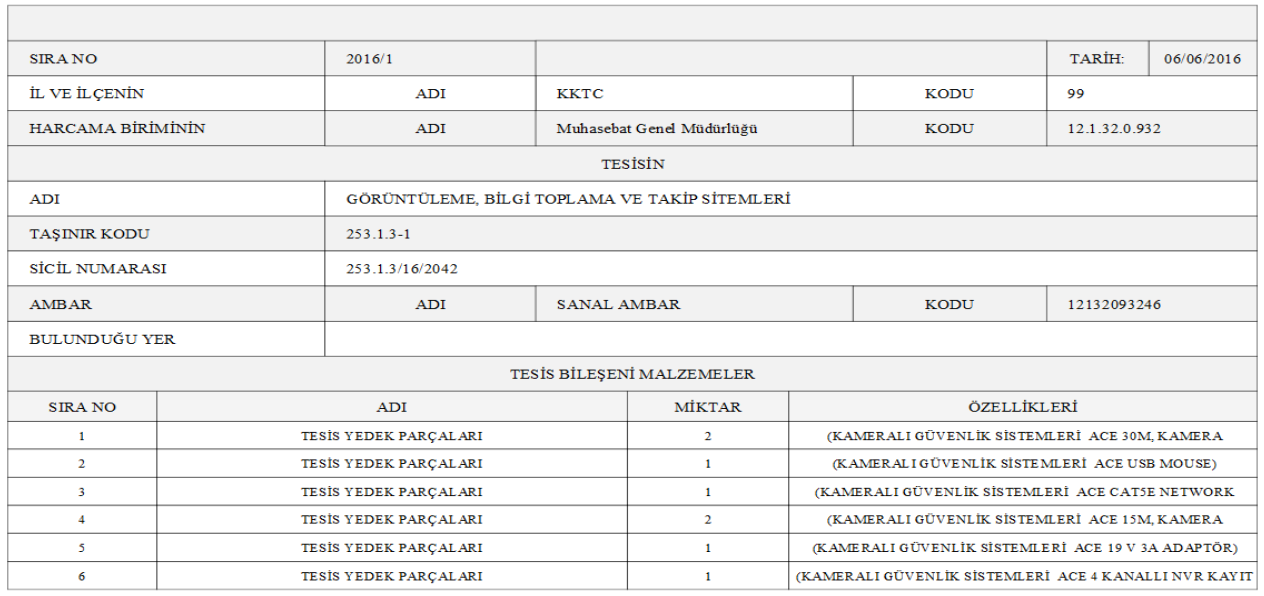

#### TESIS BILEŞENLERI CETVELI

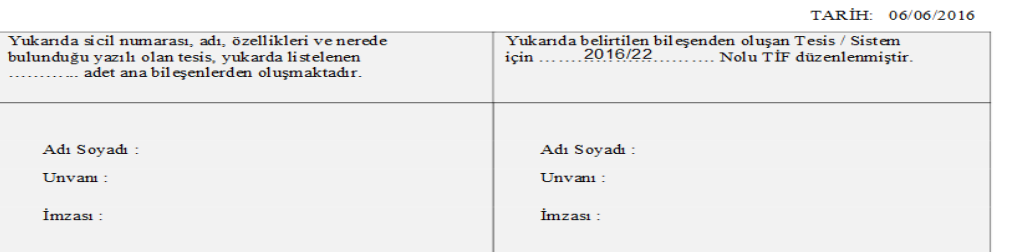

## **KAYITLARDA BULUNAN TESİSE YENİ BİLESEN EKLEME/ BİLESEN ÇIKARMA**

### **A. Tesise yeni bileĢen ekleyeceğimiz zaman** öncelikle aşağıda sayılanlar yapılmalıdır:

1- **150.13.6 Tesis Yedek Parçaları** kodunda ekleyeceğimiz bileşenin tanımlanıp tanımlanmadığını kontrol ediyoruz. Tanımlanmamışsa tanımlar kısmından tanımlanma işlemini yapıyoruz.

2- Tesis yedek parçası olarak ekleyeceğimiz bileşeni veya bileşenleri giriş sekmesinden ilgili sekmelerden girişini yaparak Giriş TİF'ini oluşturuyoruz. Sonrasında Harcama Yönetim Sistemine gönderiyoruz.

3- Taşınır istek belgesi oluştur sekmesinden daha öncesinden oluşturduğumuz ana tesise çıkış işlemini yapıyoruz. Tesis bileşenleri cetveline otomatik bir şekilde eklenmiş oluyor.

**B. Tesisten bileşen çıkartacağımız zaman** öncelikle aşağıda sayılanlar yapılmalıdır:

1- Tesis belgesi düzenleme butonunda açılan sayfada sıralanan yedek parçalarından hangisini çıkartmak istiyorsa o yedek parçaya tıklanır ve düzenle butonuna tıklanır. Mevcutta kaç adet olması isteniliyorsa o kadar adet yazılır.

2- Güncel miktarlar için tesis bileşenleri cetveli tarihçesi ile tesis bileşenleri cetvelini kontrol edilir.

### *Kayıtlarda bulunan tesise yeni bileşen ekleme/çıkarma bir örnek ile aktarılacaktır.*

Örneğin daha önceden Kameralı güvenlik sistemi kaydı yapılmış olsun. Bu tesise 1 adet ACE Marka 19 V 3A adaptör satın alınmış olsun. Buna göre;

**A.Tesise yeni bileĢen ekleyeceğimiz zaman** öncelikle aşağıda sayılanlar yapılmalıdır:

Tasınır İslem Fisi Malzeme Ekleme  $\overline{\mathbf{x}}$ Malzeme Adı\*: **TESİS YEDEK PARCALARI** İşlem miktarı ve ölçü birimi hakkında bilgi için yardım butonuna tıklayınız. İşlem Ölçü Birimi\*: **ADFT**  $\checkmark$ İslem Miktarı\*:  $\overline{1}$ İslem Ölcü Birimi Temel Birim  $\mathbf{I}$ Karşılığı\*: Temel Ölcü Birimi Adı: **ADET**  $Miktar<sup>*</sup>$  $\mathbf{1}$ Fatura Kalem Tutarı(KDV siz)\*:  $40$ **Birim Fivat\*:**  $40$ **KDV Oranı\*:**  $%18$ **KDV li Birim Fivat\*:** 47.2 Amhar Adı\* **SANAL AMBAR**  $\checkmark$ **Garanti Bitim Tarihi:**  $\Box$ 07/06/2017 \* Doldurulması zorunlu alanlar Malzemeyi değiştirmek için pencereyi kapatınız ve yeni bir malzeme tanımı seciniz... Yardım | HKaydet | G Kapat

1- **150.13.6 Tesis Yedek Parçaları** kodunda ekleyeceğimiz bileşenin tanımlanıp tanımlanmadığını kontrol ediyoruz. Tanımlanmamışsa tanımlar kısmından tanımlanma işlemini yapıyoruz.

2- Tesis yedek parçası olarak ekleyeceğimiz bileşeni veya bileşenleri giriş sekmesinden ilgili sekmelerden girişini yaparak **Giriş TİF**'ini oluşturuyoruz. Sonrasında Harcama Yönetim Sistemine gönderiyoruz.

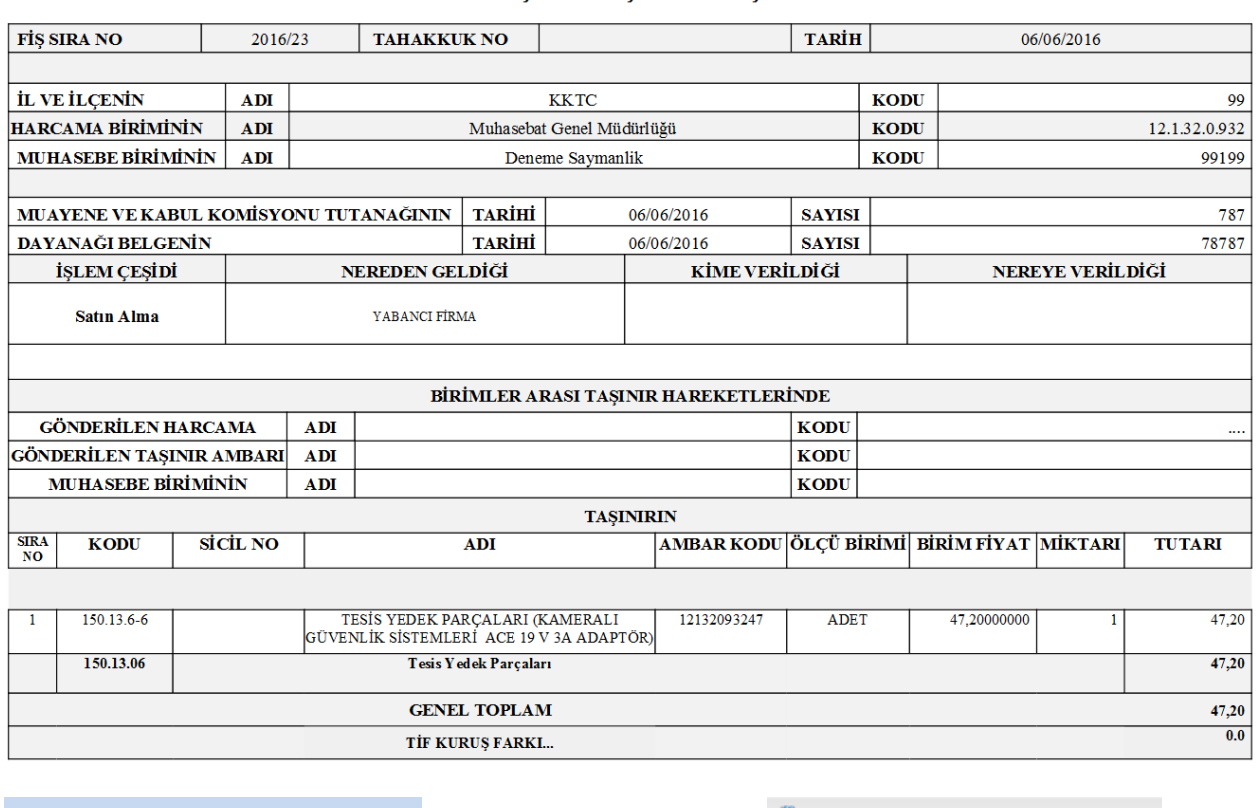

## TAŞINIR İŞLEM FİŞİ

Onaylı Satınalma Giriş TİF'ini oluşturduktan sonra **Q**Harcama Yönetim Sistemine Gönder butonunu kullanarak oluşturduğumuz TİF'i HYS'ye gönderiyoruz.

3- Taşınır istek belgesi oluştur sekmesinden daha öncesinden oluşturduğumuz ana tesise çıkış işlemini yapıyoruz. Tesis bileşenleri cetveline otomatik bir şekilde eklenmiş oluyor.

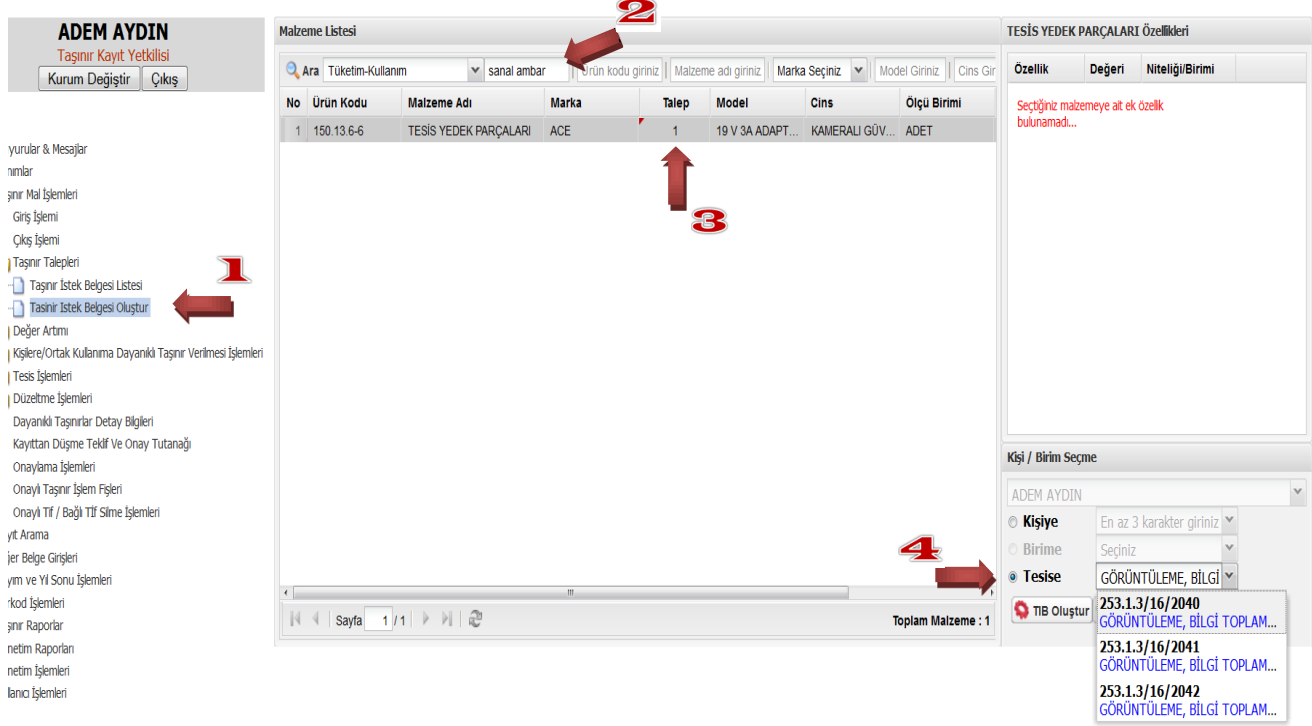

![](_page_11_Picture_24.jpeg)

Tesise ekleyeceğimiz söz konusu yedek parçanın çıkışını yapıyoruz.

# TAŞINIR İŞLEM FİŞİ

![](_page_11_Picture_25.jpeg)

Böylece çıkışı yapılan tesis yedek parçaları, Tesis bileşenleri cetveline otomatik bir şekilde eklenmiş oluyor.

![](_page_12_Picture_48.jpeg)

#### TESIS BİLEŞENLERİ CETVELİ

# **DİKKAT!!!**

Bu cetvel taşınır kapsamında sayılan tesisleri oluşturan bileşenlerin (unsurların) hangi makine ve cihazlar olduğunun takip edilebilmesi amacıyla oluşturulmuştur. Fakat her tüketim malzemesi olarak tesise çıkışını yaptığımız ürünler, tesis bileşeni malzemeleri arasında gösterilmek durumunda değildir. Örneğimizde mouse ve kablolar tesis yedek parçası olarak gösterilmesine gerek yoktur. Zaten bu ürünler **Tesis BileĢeni Cetveli Tarihçesinde** yer alacaktır. Dolayısıyla bu ürünler için;

**Tesis BileĢenleri Malzeme Seçme >ilgili ürünler seçilir > Malzeme Seç >Miktar Ekleme/Çıkarma** sekmelerini kullanarak Tesis Bileşenleri Cetvelinden çıkartılır.

**B.Tesisten bilesen çıkartacağımız zaman** öncelikle aşağıda sayılanlar yapılmalıdır:

Tesis belgesi düzenleme butonunda açılan sayfada sıralanan yedek parçalarından hangisini çıkartmak istiyorsa o yedek parçaya tıklanır ve **düzenle** butonuna tıklanır. Mevcutta kaç adet olması isteniliyorsa o kadar adet yazılır.

![](_page_13_Picture_29.jpeg)

## **DAHA ÖNCE DİĞER KODLARDA KAYDEDİLEN MALZEMELERİN TESİS KAYDINA ALINMASI**

Tesis olmakla birlikte daha öncesinde 253.1 kodunun ilgili alt detay koduna kaydedilmeyen, diğer kodlara kaydedilen ürünlerin tesis kaydına alınmasında izlenecek yol değişmektedir.

Buna göre;

- A. Tesis olmakla birlikte daha öncesinde 253.1 kodunun ilgili alt detay koduna kaydedilmeyen **tek bir mal** var ise (yani yedek parçası bulunmuyorsa) Taşınır Mal İşlemleri menüsünde bulunan **Sicil Bazında Düzeltme** sekmesi ile doğru koda aktarılacaktır.
- B. Tesis olmakla birlikte daha öncesinde 253.1 kodunun ilgili alt detay koduna kaydedilmeyen **birden çok mal** var ise (yani yedek parçaları bulunuyorsa)
	- **1) Bu malların tümü** (tesis ana bileşeni ile yedek parçaları dahil) "*Tesis için düzeltme kaydı*" işlem seçeneğini seçmek şartıyla kayıttan düşme işlemi yapılır. Ancak Onaylı Kayıttan Düşme Çıkış TİF'i **Harcama Yönetim Sistemine gönderilmez.**
	- **2) Kayıtlardan düĢülen tüm malların değerinin toplamına eĢit olacak Ģekilde TaĢınır**  Mal İşlemleri >Giriş İşlemleri >Düzeltme sekmelerini kullanarak 253.1 kodunun **ilgili alt detay koduna tek bir mal olarak Tesis Ana Bilesenin girişi yapılır.** Ancak Onaylı Düzeltme Giriş TİF'i **Harcama Yönetim Sistemine gönderilmez.**

Onaylı Kayıttan Düşme Çıkış TİF'i ile Onaylı Düzeltme Giriş TİF'i **Harcama Yönetim Sistemine gönderilmeyecek muhasebe tarafında manuel muhasebeleĢtirilecektir.** 

**Harcama Yönetim Sisteminde sistemsel düzenleme tamamlanana kadar**  vapılacak olan işlemlerde bu yol izlenecektir.

**TKYS >Duyurular kısmını takip ediniz…**

**A.**Tesis olmakla birlikte daha öncesinde 253.1 kodunun ilgili alt detay koduna kaydedilmeyen **tek bir mal** var ise (yani yedek parçası bulunmuyorsa) Taşınır Mal İşlemleri menüsünde bulunan **Sicil Bazında Düzeltme** sekmesi ile doğru koda aktarılacaktır.

DİKKAT! Söz konusu malın Düzeltme işleminin yapılabilmesi için daha öncesinden **muhasebe iĢlemi tamamlanmıĢ olması gerekmektedir.**

![](_page_15_Picture_57.jpeg)

**Sicil Bazında Düzeltme >Malzeme Ekle >İşlem miktarını gir >Sicili seç** yoluyla düzeltme yapılacak ürünü ekliyoruz.

![](_page_15_Picture_58.jpeg)

Taşınır Kayıt Yetkilisi tarafından Düzeltme Teklif ve Onay Tutanağı dökümü alınarak Harcama Yetkilisine imzalattırılır. Düzeltme Teklif ve Onay Tutanağı imzalandıktan sonra onaylı TİF oluşturulur fakat HYS'ye gönderilmez. HYS tarafında manuel ters kayıt yapılır.

**B.**Tesis olmakla birlikte daha öncesinde 253.1 kodunun ilgili alt detay koduna kaydedilmeyen **birden çok mal** var ise (yani yedek parçaları bulunuyorsa)

## **İLK ADIM: ÇIKIŞ İŞLEMİ**

**Bu malların tümü** (tesis ana bileşeni ile yedek parçaları dahil) "*Tesis için düzeltme kaydı*" işlem seçeneğini seçmek şartıyla kayıttan düşme işlemi yapılır.

![](_page_16_Picture_34.jpeg)

![](_page_17_Picture_14.jpeg)

## TAŞINIR İŞLEM FİŞİ

![](_page_17_Picture_15.jpeg)

**B.**Tesis olmakla birlikte daha öncesinde 253.1 kodunun ilgili alt detay koduna kaydedilmeyen **birden çok mal** var ise (yani yedek parçaları bulunuyorsa)

## **İKİNCİ ADIM: GİRİŞ İŞLEMİ**

Kayıtlardan düşülen tüm malların değerinin toplamına eşit olacak şekilde Taşınır Mal İşlemleri **>GiriĢ ĠĢlemleri >Düzeltme** sekmelerini kullanarak 253.1 kodunun ilgili alt detay koduna **tek bir mal olarak Tesis Ana BileĢenin giriĢi yapılır.**

![](_page_18_Picture_44.jpeg)

![](_page_18_Picture_45.jpeg)

![](_page_19_Picture_14.jpeg)

# TAŞINIR İŞLEM FİŞİ

![](_page_19_Picture_15.jpeg)

# **TESİS BİLEŞENLERİ CETVELİ TARİHÇE RAPORU**

Tarihçeden kim tarafından ne işlem yapıldığı, tarihçesi ve miktarı görülebilir.

![](_page_20_Picture_24.jpeg)

#### TESİS BİLEŞENLERİ TARİHÇESİ

![](_page_20_Picture_25.jpeg)